## 点数取込機能について

 $\frac{1}{2}$ 数設定情報を読み込み<br>-点数を更新します。 点数取込ファイルより点

点数設定画面中にある 「点数取込」ボタンをクリ ックします。

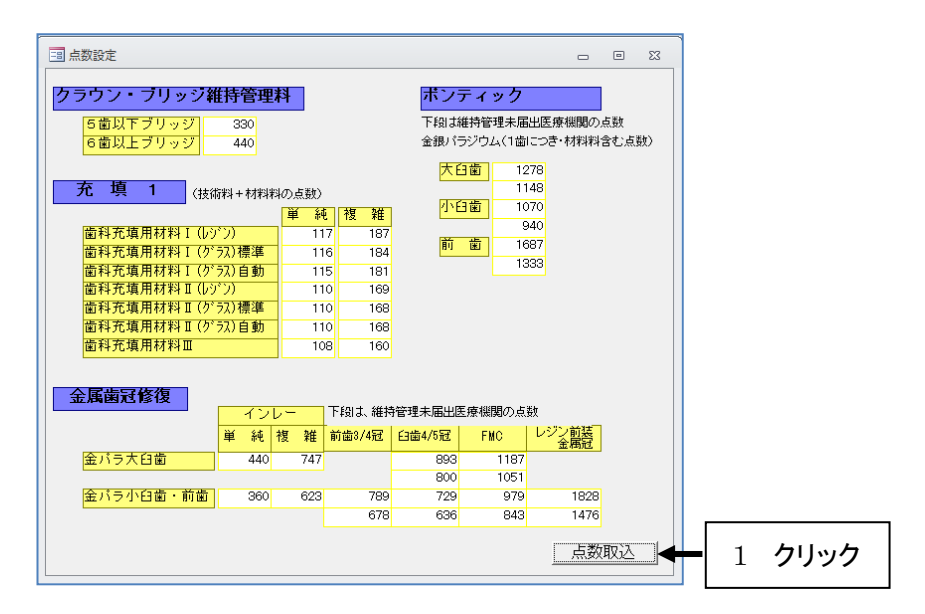

「点数取込」ボタンをクリ ックしますと、「ファイル を開く」画面が表示され ます。点数更新ファイル を選択後、「開く」ボタン をクリックします。

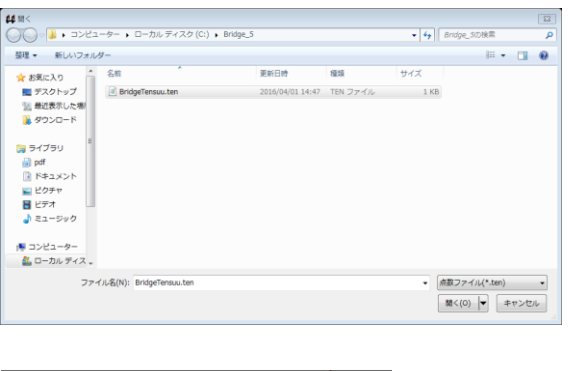

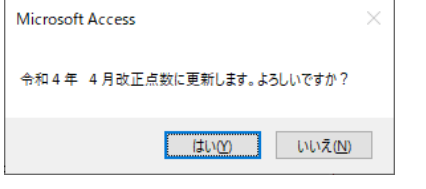

(画面は「令和4年4月」時のイメージです)

確認メッセージが表示さ れますので、よろしけれ ば「はい」をクリックして ください。

点数取込が終了しま す。画面に取込後の点 数が表示されます。確 認後閉じる ( 「 × 」ボタ ン)をクリックします。

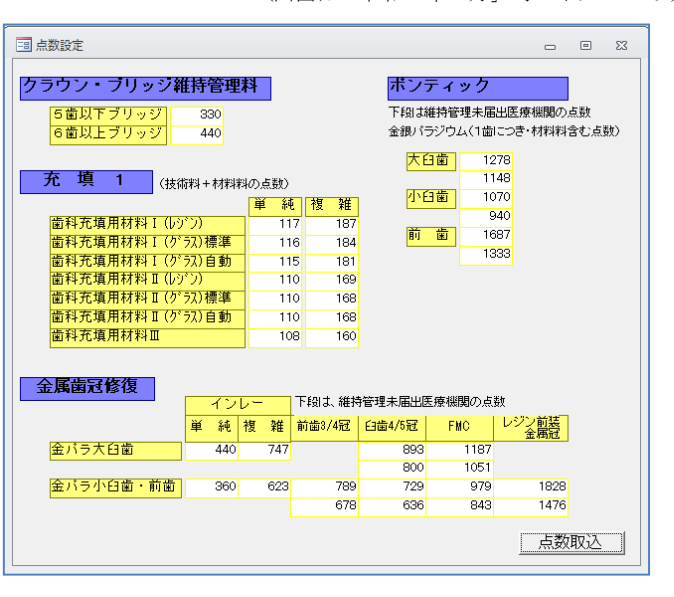

取込後は、設定した点数が反映されているか確認してください。